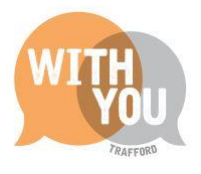

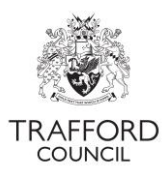

# **Education Portal - EYPP & DAF Eligibility Checks**

# Contents

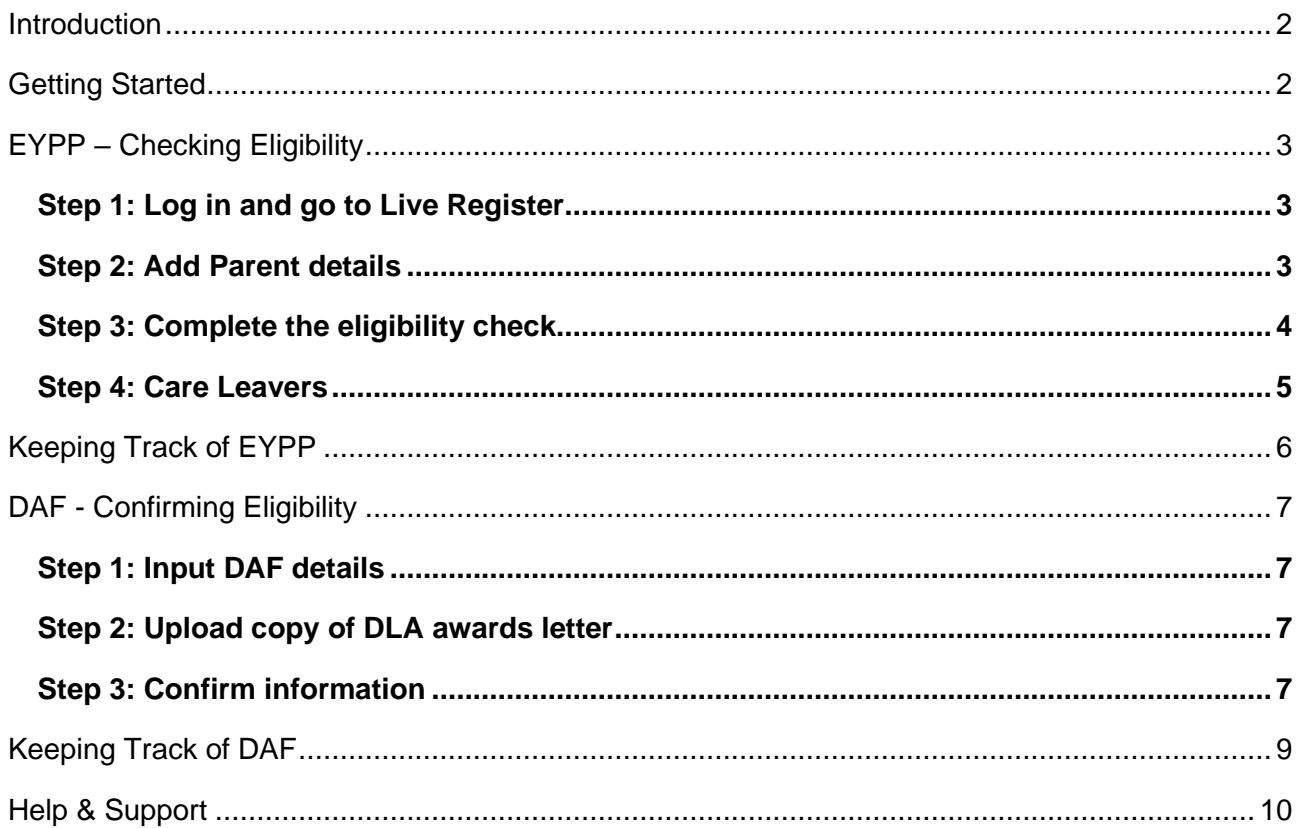

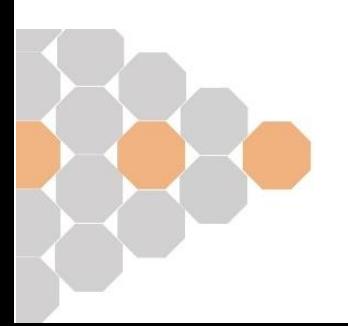

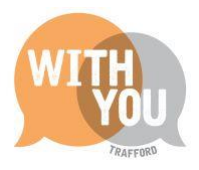

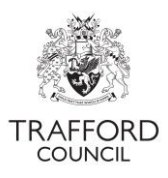

## <span id="page-1-0"></span>**Introduction**

This guide explains how to check if a child is eligible for Early Years Pupil Premium and how to record a child is eligible for Disability Access Funding. Both checks can be completed at any time but must be done before the termly headcount submission to receive payment for that term.

#### **Early Years Pupil Premium (EYPP)**

This is additional funding for providers to support the education of disadvantaged 3&4 year old children. It is paid at the national rate for eligible children who are accessing universal hours. Further information including the current hourly rate and eligibility criteria is available [on our website.](http://www.trafford.gov.uk/residents/children-and-families/childcare-providers/early-years-pupil-premium.aspx)

#### **Disability Access Fund (DAF)**

This is additional funding to support 3&4 year old children in receipt of Disability Living Allowance (DLA) to access universal hours at an early education provider. Providers receive a one-off payment per financial year, paid in the first term that a child receives funded hours. Further information including the current annual rate and details of how to use the funding is available [on our website.](http://www.trafford.gov.uk/residents/children-and-families/early-years-SEND-funding/disability-access-funding.aspx)

## <span id="page-1-1"></span>**Getting Started**

Before making a claim for EYPP and DAF you will need to have:

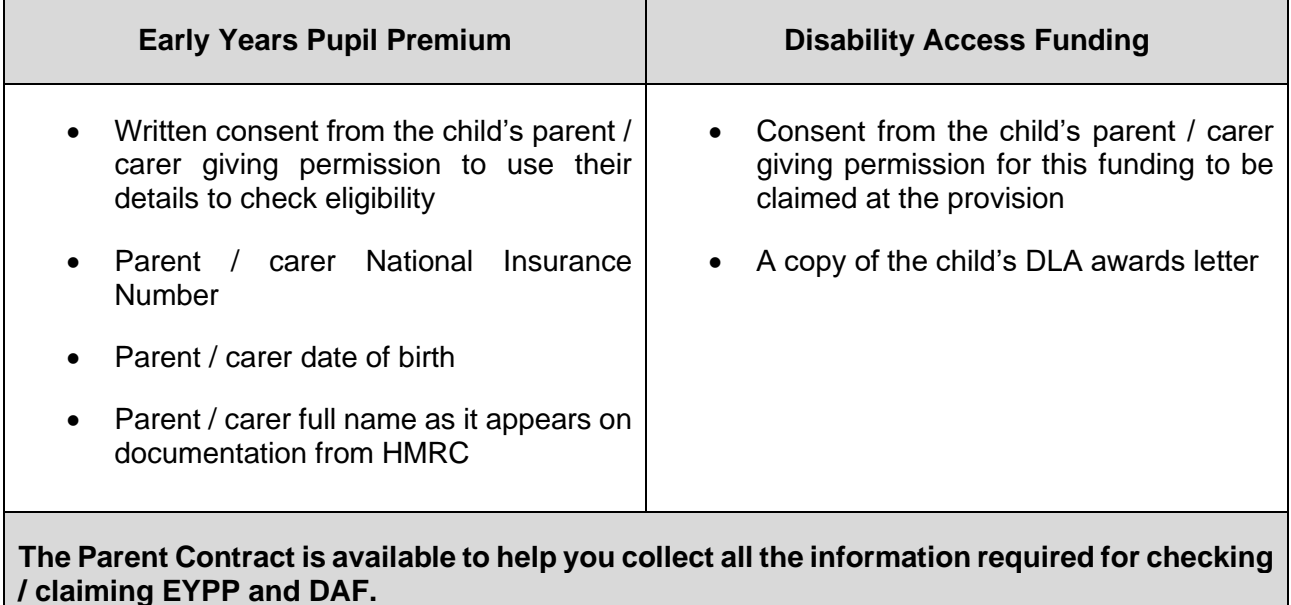

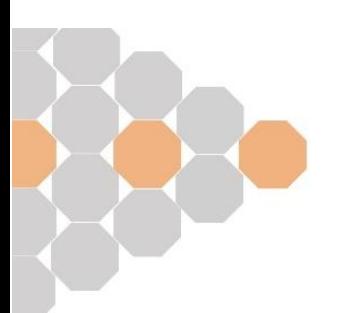

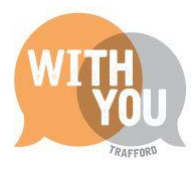

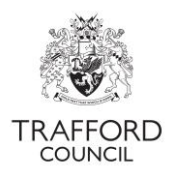

## <span id="page-2-0"></span>**EYPP – Checking Eligibility**

To complete the EYPP check The Portal contacts the Eligibility Checking System (ECS) which is provided by the Department for Education. The Portal takes the information saved by you on the child record to run the check and give you an immediate result.

The system uses 3 pieces of information to check eligibility:

- 1. Parent / carer date of birth
- 2. Parent / carer national insurance number
- 3. Parent / carer surname to identify matching eligible parents in HMRC records.

It is important this information is correct. The Portal will give a 'not found' result if the family is not eligible **or** if the data is incorrect, you will not be told the information is incorrect.

## <span id="page-2-1"></span>**Step 1: Log in and go to Live Register**

Log into The Education Portal. From the 'Dashboard' page. Click on the 'Early Years' tab and select Live Register from the drop down list. The EYPP check can be completed while you create the child record or at a later date.

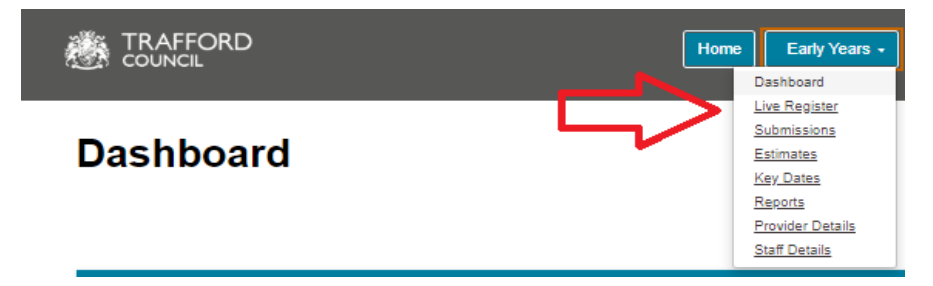

## <span id="page-2-2"></span>**Step 2: Add Parent details**

Scroll down to the 'Parent / Guardian Details' section, click 'Add Guardian.' The parent date of birth & National Insurance numbers are required for an EYPP check

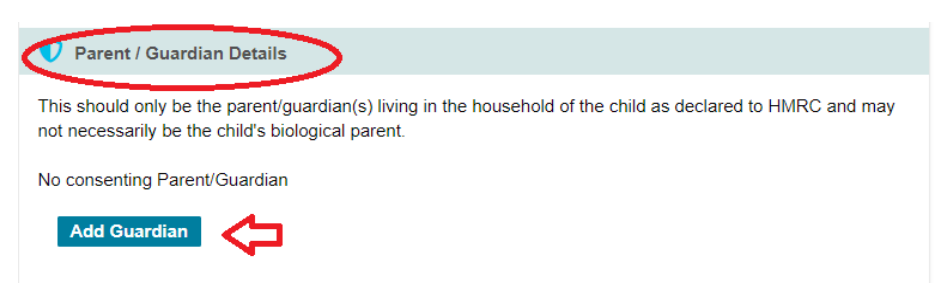

A form will pop up. Complete the form; The **Parent** Date of Birth and National Insurance Number fields are not mandatory but **must** be completed for the system to check eligibility. **The 'consent to EYPP' box must be ticked.** 

Check the information is correct, click 'OK' to save these details.

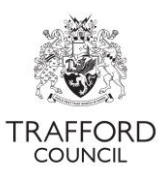

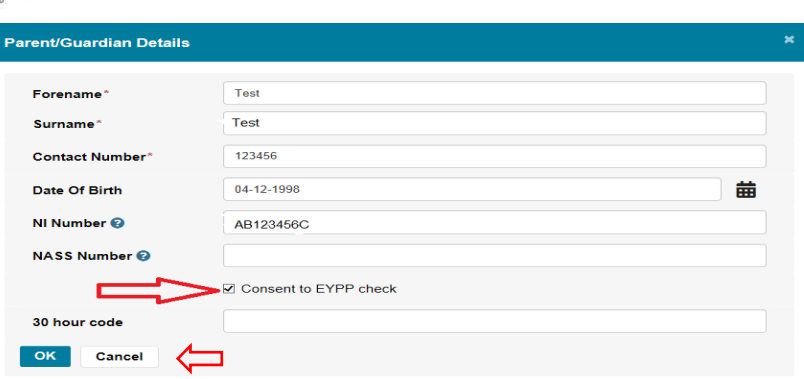

The information can then be viewed in the 'Parent/Guardian Details' section of the child record. You can click the pencil icon to edit the details, the X to delete the details or 'Add Guardian' to add another parent / guardian detail.

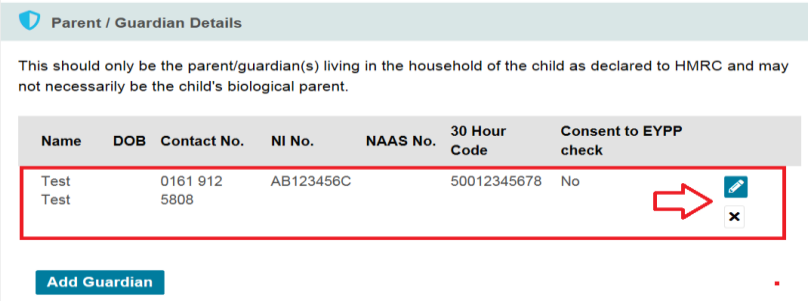

#### <span id="page-3-0"></span>**Step 3: Complete the eligibility check**

When the details are saved, the check can be completed. Scroll down to the Early Years Pupil Premium section (under the funding details). If the details required for the EYPP check are saved on the child record a check will be automatically performed each time you submit a headcount.

Click 'Perform ECS Check.' The results of the check appear on screen, above the check button.

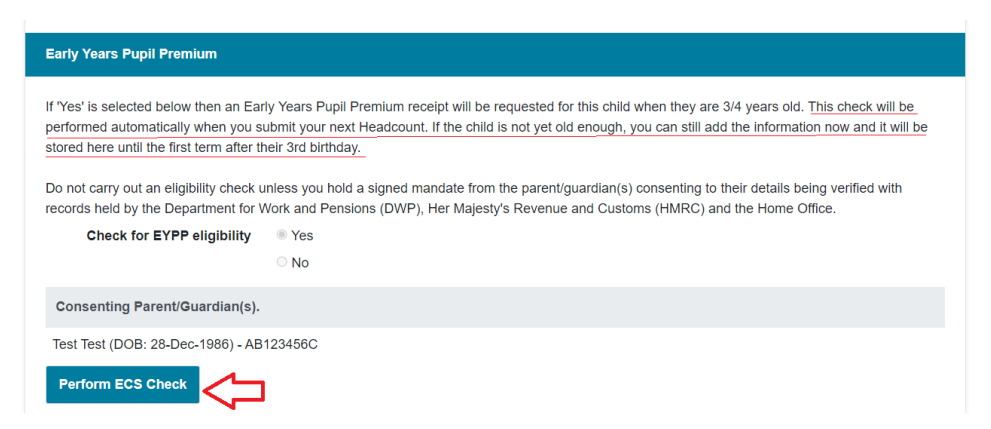

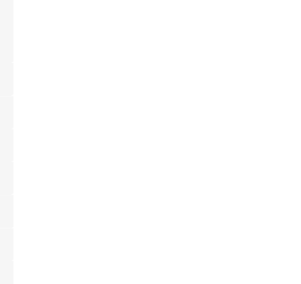

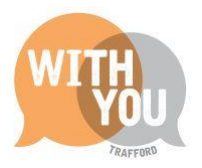

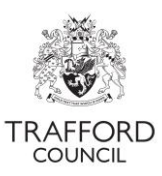

The message in this example shows the child is "Eligible for EYPP".

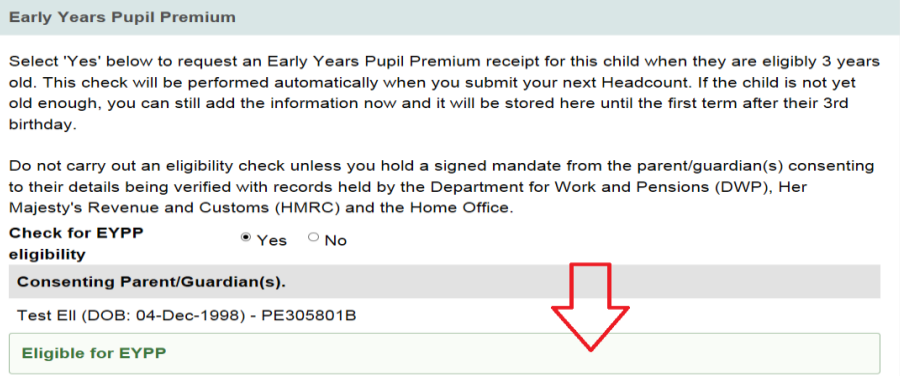

If the check is unsuccessful you will see this message below. This means the child cannot currently be confirmed as eligible. In this case you should check with the parent / carer that the information provided is correct. A 'Not Found' result will be displayed if the information is incorrect. If the information is correct and a 'Not Found' result is showing, the family is not currently eligible for EYPP.

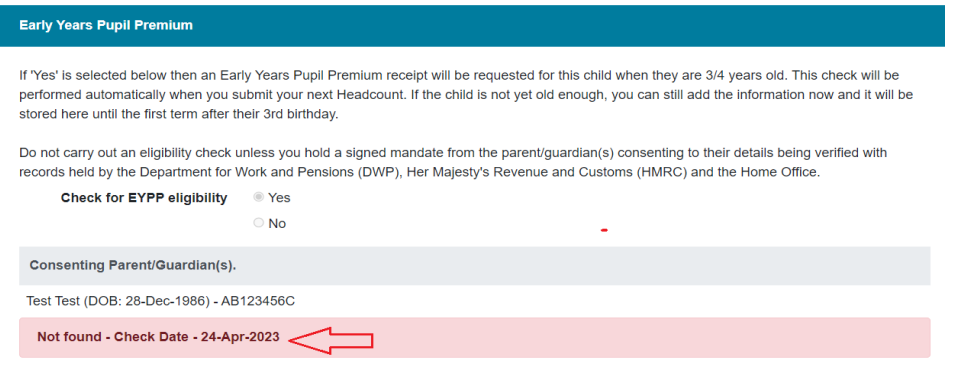

#### <span id="page-4-0"></span>**Step 4: Care Leavers**

Children who have left care through an adoption order, special guardianship order or child arrangement order qualify for early years pupil premium. This may not show in the check using parent/guardian details.

If you know a child is a care leaver you should confirm this in their record in the 'Child Details' section. At the top of the child record page click 'Edit Child Details.' Scroll down to the 'Child Details' section and select 'Yes' to confirm the child was previously in care, confirm the date you saw proof of this. The appropriate documentation is either an adoption certificate or special guardianship order. A copy of this should be uploaded to the child's record and will be required should your setting be audited.

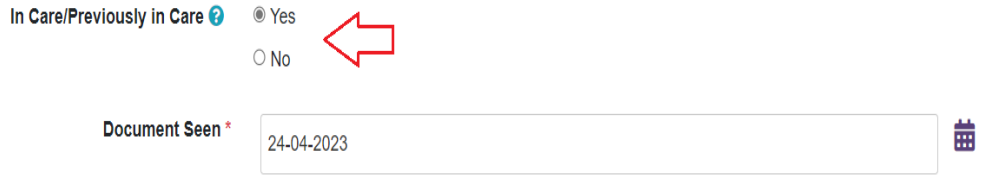

If you have any queries about claiming EYPP for a child that has left care contact the Early Education Team who will be able to support you with this.

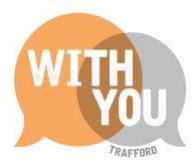

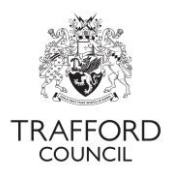

# <span id="page-5-0"></span>**Keeping Track of EYPP**

When a child is checked as eligible for EYPP, they will remain eligible regardless of any change in circumstance. The Portal helps you to identify which children have been checked as eligible for EYPP so that you have a list available should you need it. For example: For an Ofsted visit.

Your live register will show a blue PP flag if a child has been checked by you as eligible for EYPP. You will see this in the list view of the live register.

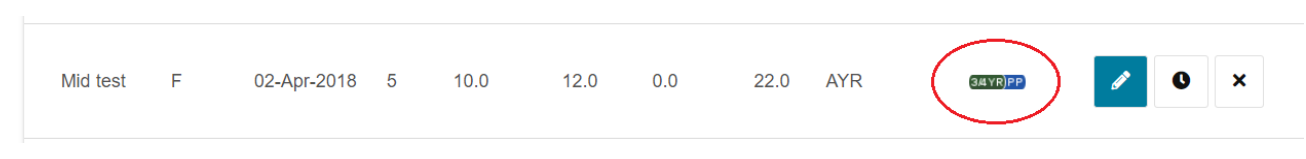

The 'tiles' on the Dashboard page give a high level view of the number of children Checked and Eligible for EYPP. The below example shows that that 75 children have been checked (requested) and 14 children are eligible (receiving) EYPP.

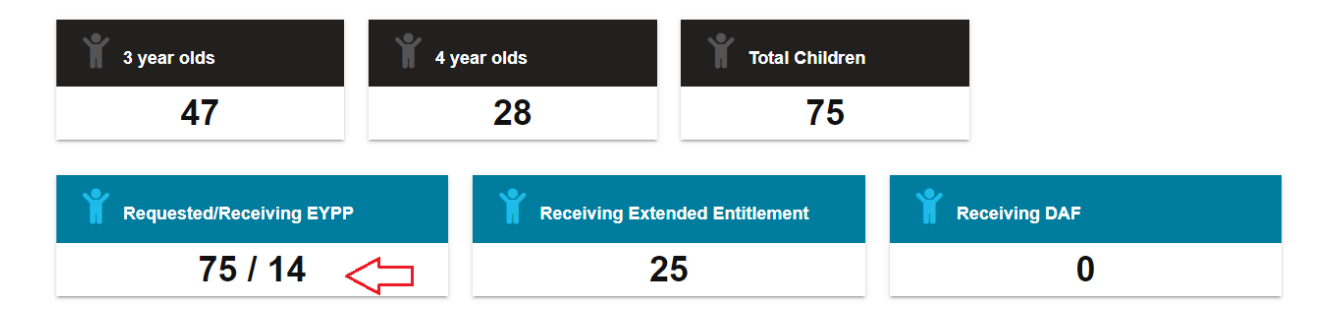

You can filter on EYPP children only by either clicking on the 'receiving EYPP' tile from the Dashboard Page or filtering by the 'pupil premium' category in the search bar at the top of the live register.

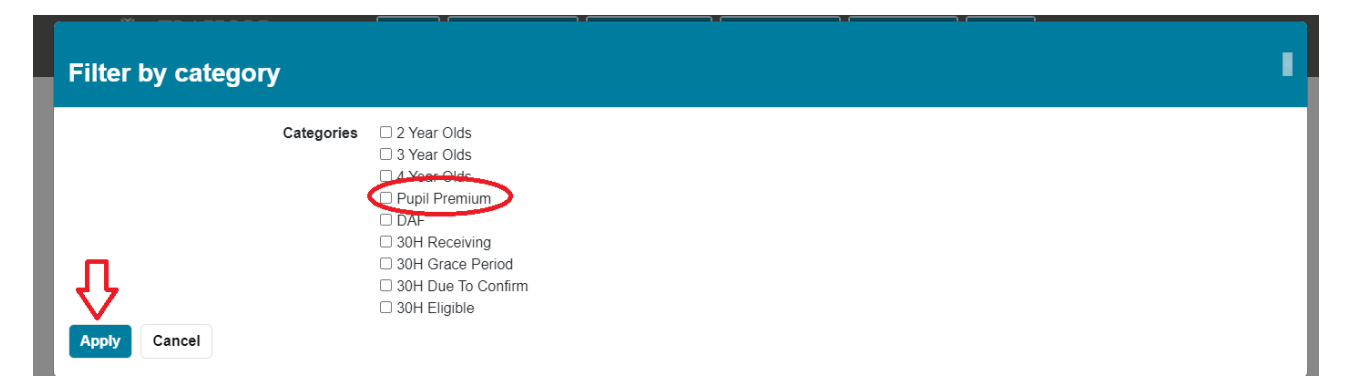

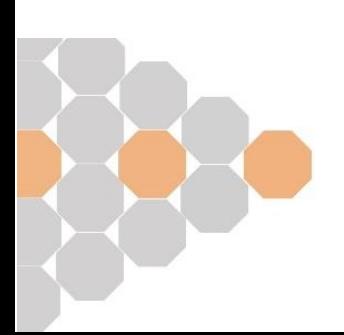

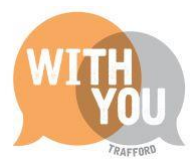

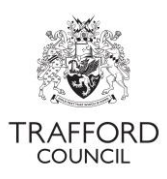

# <span id="page-6-0"></span>**DAF - Confirming eligibility & claiming funding**

For a child to be eligible for the Disability Access Fund (DAF) they must be in receipt of Disability Living Allowance (DLA). The awards letter is used to confirm eligibility.

Providers should check with parents/carers to confirm if a child is in receipt of DLA so that DAF can be claimed. When confirmation is received, this must then be recorded in the child record on the live register. A copy of the awards letter must be uploaded as evidence, you cannot confirm a DAF claim without uploading the evidence.

DAF claims are made on a child by child basis by updating the child record and they do not show as part of the headcount claim. However DAF is linked to universal hours, so to receive the DAF payment the child will need to be on your termly headcount and you must confirm they are eligible prior to your headcount submission. You only need to do this once. For example, if you are made aware a child is receiving DAF in September, their record should be updated before the Autumn headcount submission so that you receive payment for the financial year along with the Autumn Claim Payments. Once a child has been confirmed as eligible for DAF they will remain eligible and you will continue to receive payment for as long as they access universal hours at your setting.

#### <span id="page-6-1"></span>**Step 1: Input DAF details**

At the top of the child record, click 'Edit Child Details' and scroll to the DAF section.

Select 'Yes' to Disability Access Funding. A field will pop up for you to record the date you saw the DLA Awards letter, add the date into the record. There is also a box where any supporting information can be recorded.

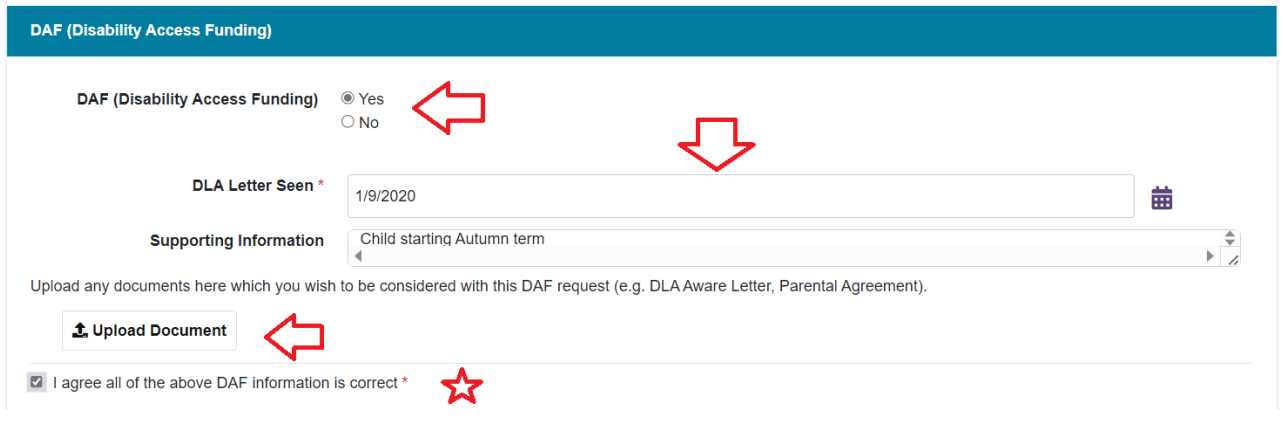

## <span id="page-6-2"></span>**Step 2: Upload copy of DLA awards letter**

To confirm DAF eligibility, a copy of the DLA awards letter must be uploaded to the child record. Click 'upload document' to upload this. When this is done the document will show above the upload button. Click 'remove' to delete.

## <span id="page-6-3"></span>**Step 3: Confirm information**

To confirm the DAF claim, tick the box to confirm that the information is correct, scroll to the bottom of the page and click 'OK' to save the record. If you do not save the record, the claim will not be submitted.

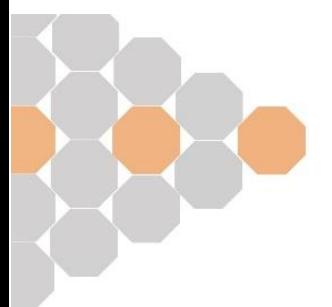

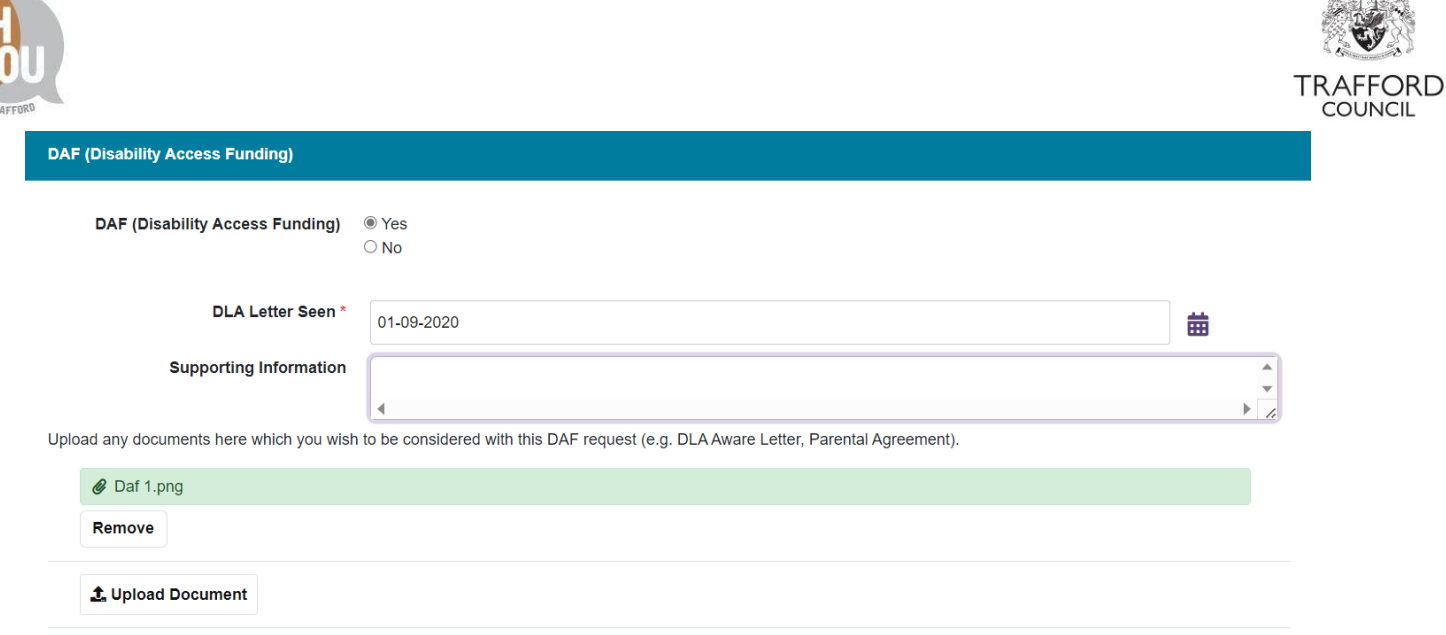

 $\mathbb{Z}$ 

2 | agree all of the above DAF information is correct \*

Saving the record generates a claim for DAF that is submitted to the Early Education Team for processing. Should there be any queries with your claim, the team will contact you via the portal. You will receive a message notifying you there is a query. To view the query, go to the child record and scroll down to the DAF section, click view DAF Queries.

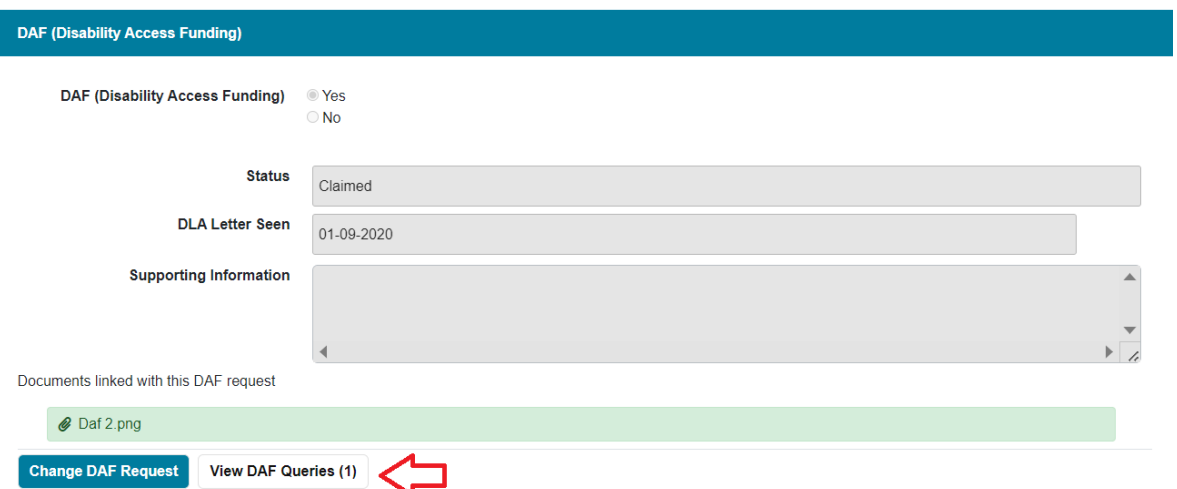

You will be able to see the query and respond by typing into the response box. Click 'send response' to reply. When this has been sent a message will pop up to say the response has been sent successfully.

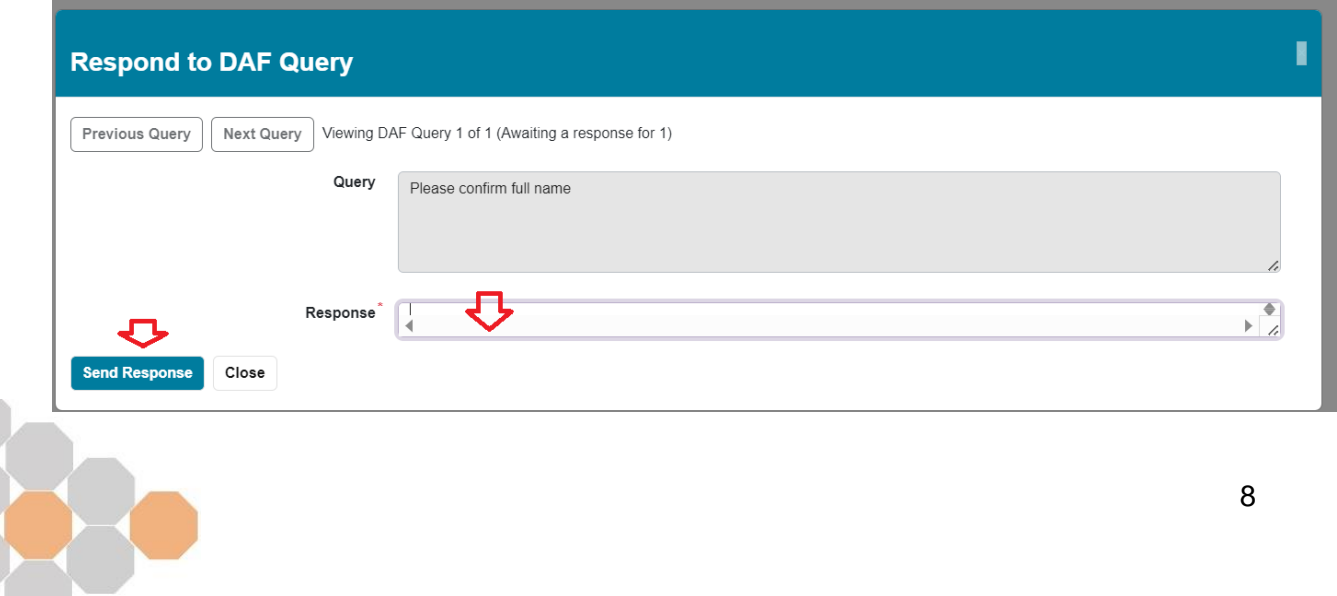

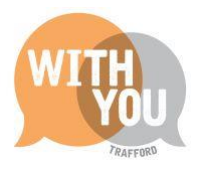

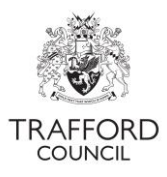

When the Early Education Team have confirmed that the child meets the eligibility criteria and your claim has been approved, this will show in the child record. All DAF is paid annually, there is one payment per financial year. Payment for the financial year will be received the term in which the claim was made and approved.

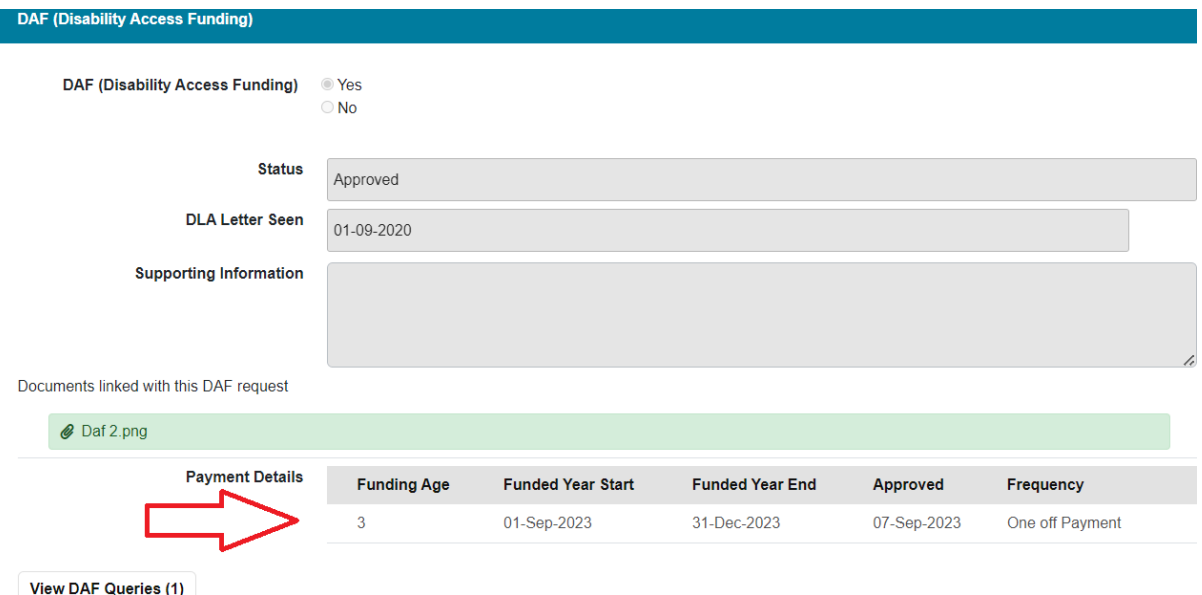

# <span id="page-8-0"></span>**Keeping Track of DAF**

The Portal helps you to identify which children have been confirmed as eligible for DAF so that you have a list available should you need it. For example: for an Ofsted visit.

Your live register will show a green DAF flag if a child has been confirmed by you as eligible for Disability Access Funding. You will see this in the list view of the live register.

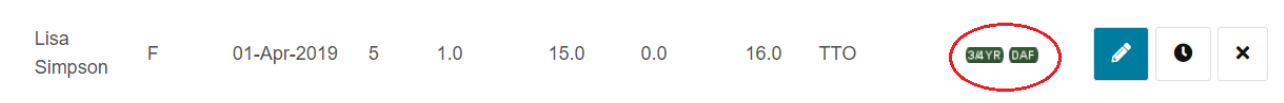

The 'tiles' on the Dashboard page give a high level view of the number of children confirmed as eligible for DAF.

The below example shows that 4 children have been claimed for Disability Access Funding.

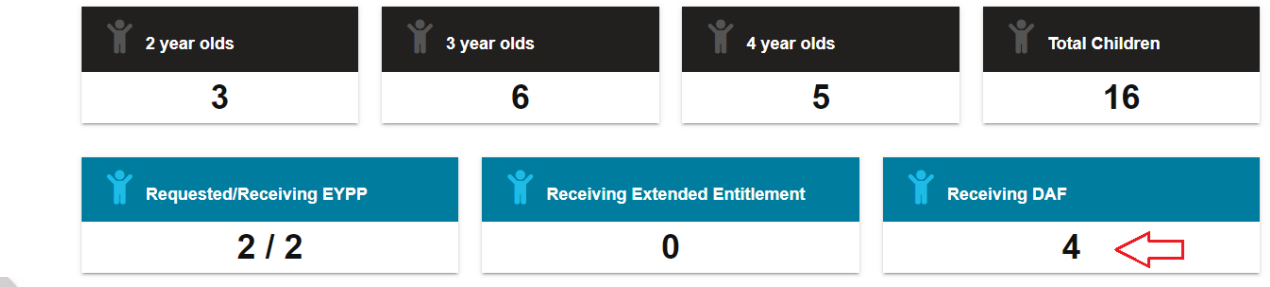

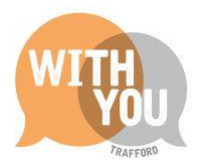

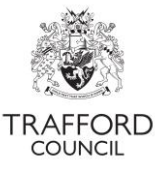

You can filter on DAF children only by either clicking on the 'receiving DAF' tile from the Dashboard Page or filtering by the DAF category in the search bar at the top of the live register.

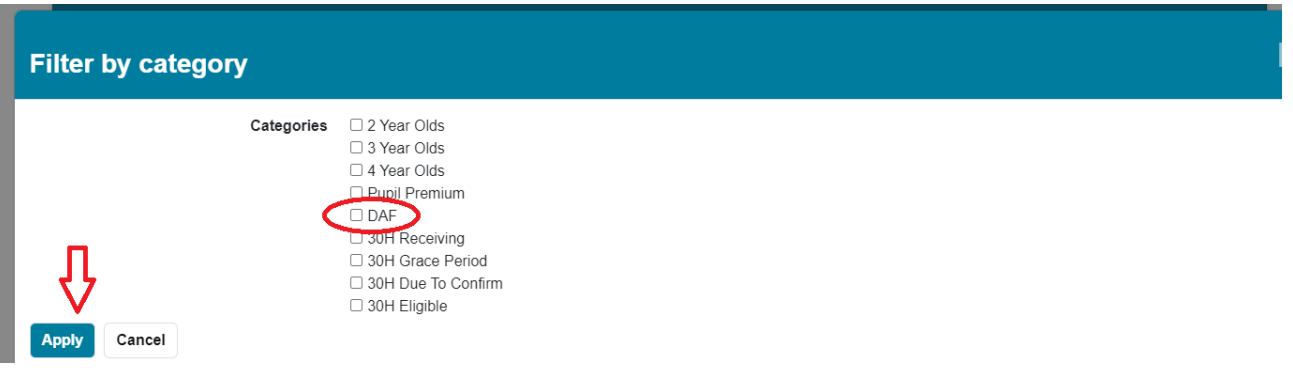

## <span id="page-9-0"></span>**Help & Support**

User guides are available on our [website](http://www.trafford.gov.uk/establishmentportal) to help you with using The Education Portal including understanding 30 Hours Codes, submitting a headcount form and checking EYPP & DAF eligibility.

If you have any queries or would like to arrange some training please contact The Early Education Team by email so that the correct person can be assigned to support you: [early.education@trafford.gov.uk](mailto:early.education@trafford.gov.uk)

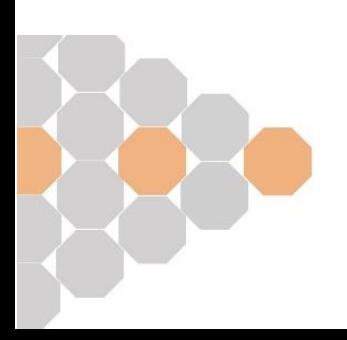